## **ACCESSING YOUR JCC GREATER BOSTON MEMBER ACCOUNT AND JCCGB+**

Welcome to the JCC Greater Boston website. To access your online member account, JCCGB+, or help registering for a JCC class or program, please follow the instructions outlined below. For any additional questions or support, please contact us at assistance@jccgb.org.

Please note, all users should select RETURNING MEMBERS and GUESTS CLICK HERE when logging into the new site for the first time. There you will be asked to create an updated log-in which will automatically be merged with your existing account. If you don't remember your password, you should still select the returning members link. The steps to create a new password/log-in will be the same.

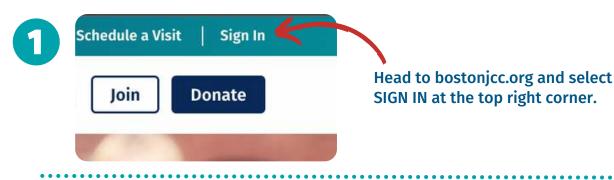

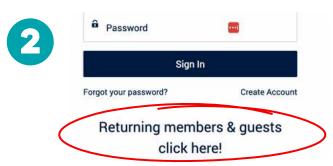

Select RETURNING MEMBERS and GUESTS CLICK HERE at the bottom of the login page. DO NOT select 'Forgot your password?'

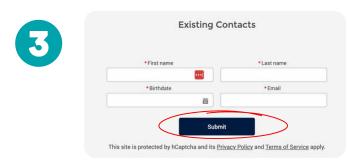

Enter your first name, last name, birthdate, and email associated with your JCC account & then select SUBMIT.

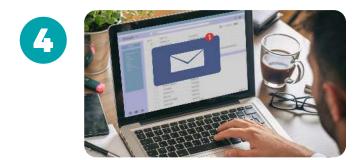

Check your email for a message from the JCC, and follow the link to reset your password. (Note: your new password can be the same as your previous password, all passwords will be considered new the first time they are used within the updated system.)

Once you have created a new password, you will be logged in with access to your merged account information.

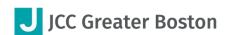

## **TO ACCESS JCCGB+**

## Confirm you have completed steps 1-5 to restore JCC account access.

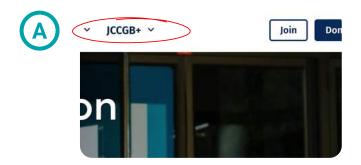

Head to bostonicc.org and select JCCGB+ from the navigation bar at the top of the website.

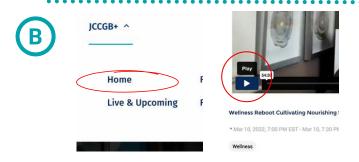

To find videos in the on-demand library, select HOME in the drop-down menu and choose a class category from the five options pictured at the top of the page.

Select the class you'd like to view and hit PLAY.

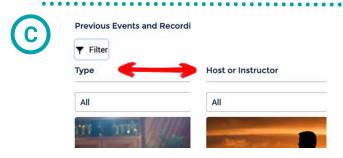

You can also filter by CLASS TYPE and INSTRUCTOR using the filter icon to select and save a list of your favorite classes and instructors.

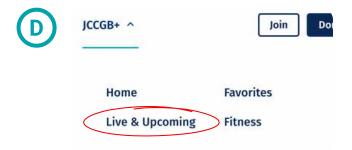

To join a LIVE CLASS on Zoom, select LIVE & UPCOMING from the JCCGB+ drop-down menu.

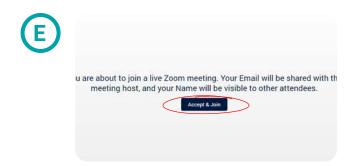

Pick the class you'd like to join and select ACCEPT & JOIN.

Log in up to 10 minutes before class starts to view live.

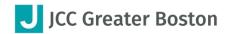

## TO REGISTER FOR A JCC PROGRAM OR CLASS ONLINE:

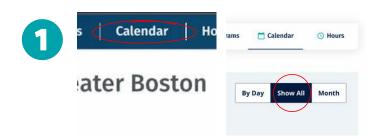

Head to bostonicc.org and sign in to your account. Select the CALENDAR from the navigation bar at the top of the website and select SHOW ALL.

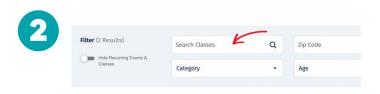

Input any search terms, categories, age, or location ranges as needed and hit SEARCH.

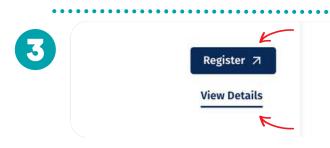

Select the class/program you want to join, and select REGISTER to sign up, or VIEW DETAILS to learn more information.

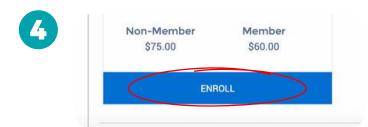

Complete your selected class registration/enrollment by selecting ENROLL when prompted.

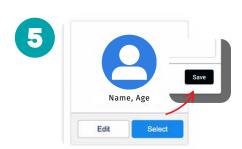

Select the CONTACT you are registering, input relevant information as prompted and hit SAVE.

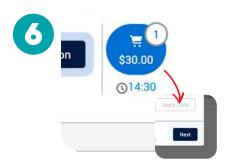

Select the shopping cart icon located at the top right corner of the website. Confirm enrollment contact information is correct and hit NEXT.

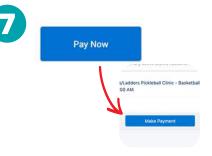

Complete any questions/contracts as required and select PAY NOW. Select MAKE PAYMENT to input payment information.

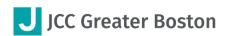